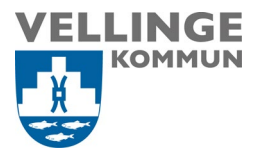

**Mottagare** 

## Manual schemalagd vidarekoppling 2022-01-11

Denna manual gäller endast på förhand godkända roller med telefontider/schema såsom sjuksköterskor inom hemsjukvården. Ni får inte göra några andra förändringar i ert abonnemang som kan påverka er tillgänglighet, eller annan förändring utan att meddela Vellinge kommun först.

Börja med att logga in med ett Telenor-id.

- 1. gå til[l Logga in Mitt Företag | Självbetjäning | Telenor Företag](https://www.telenor.se/foretag/sjalvbetjaning/)
- 2. Logga in med hjälp av ditt mobilnummer
- 3. Välj "mitt abbonnemang"

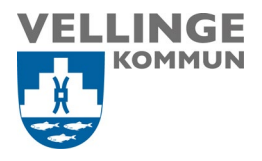

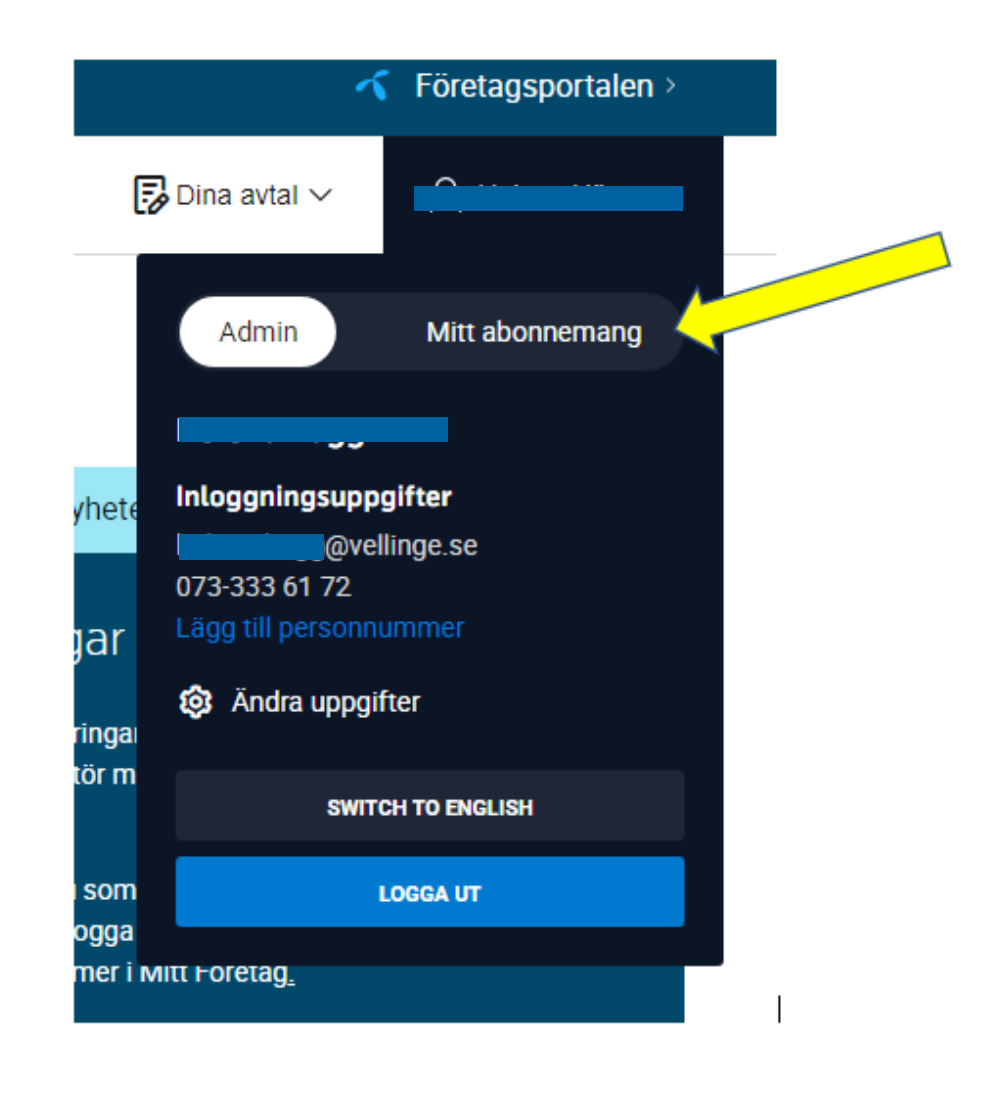

4. Välj tjänster och sen schemalagd vidarekoppling

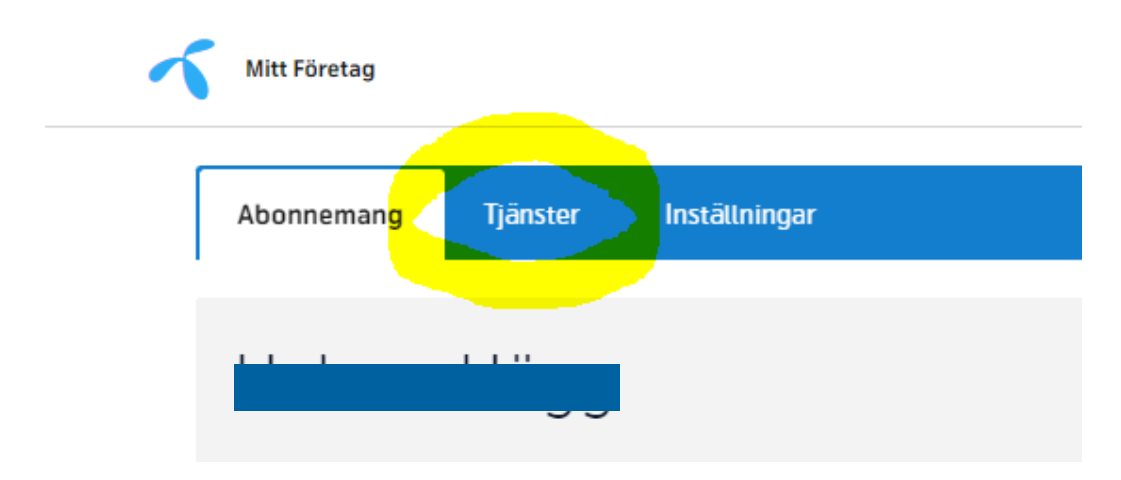

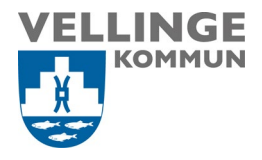

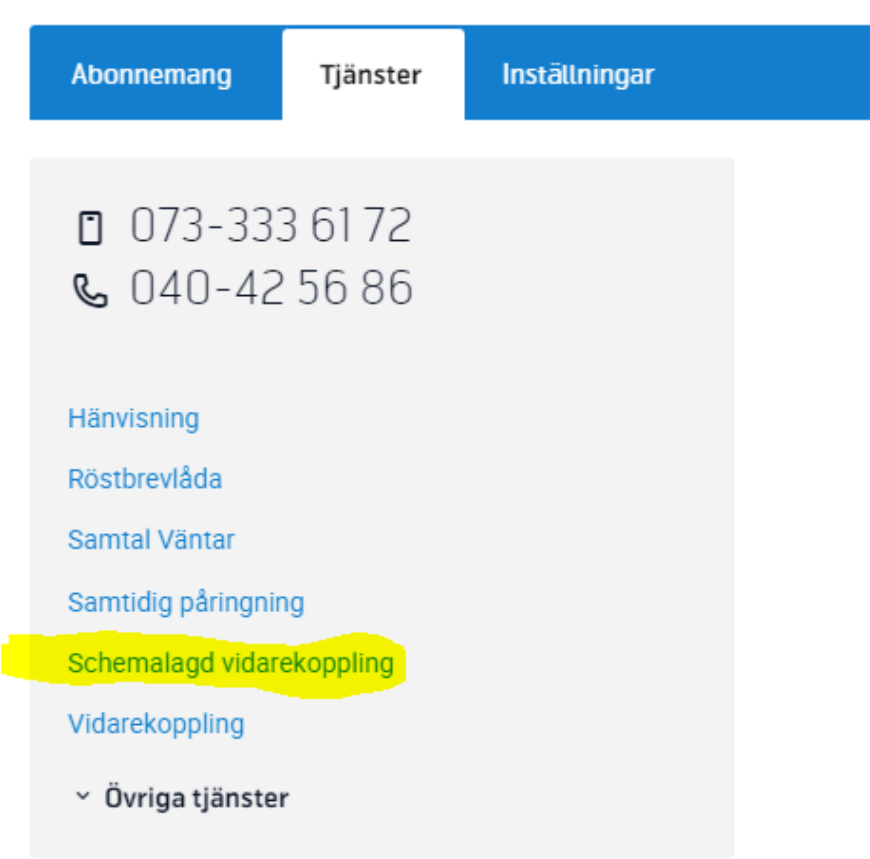

5. Skapa ett nytt schema, för att ställa in telefontider.

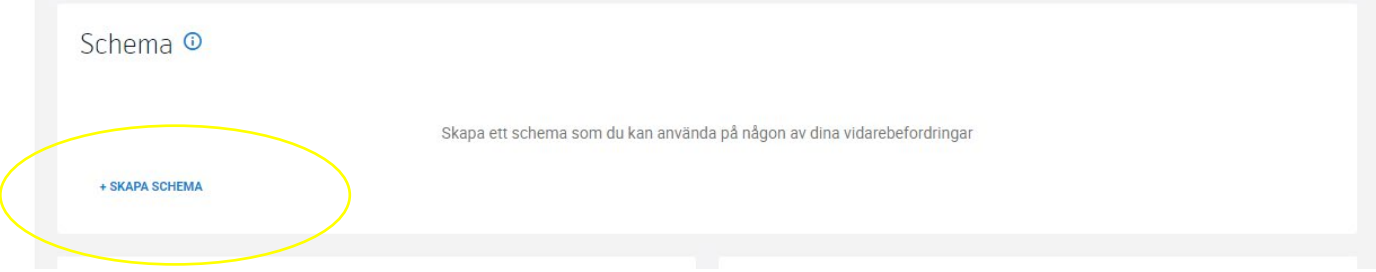

6. Har ni olika telefontider får ni göra flera scheman.

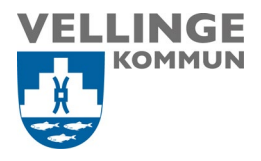

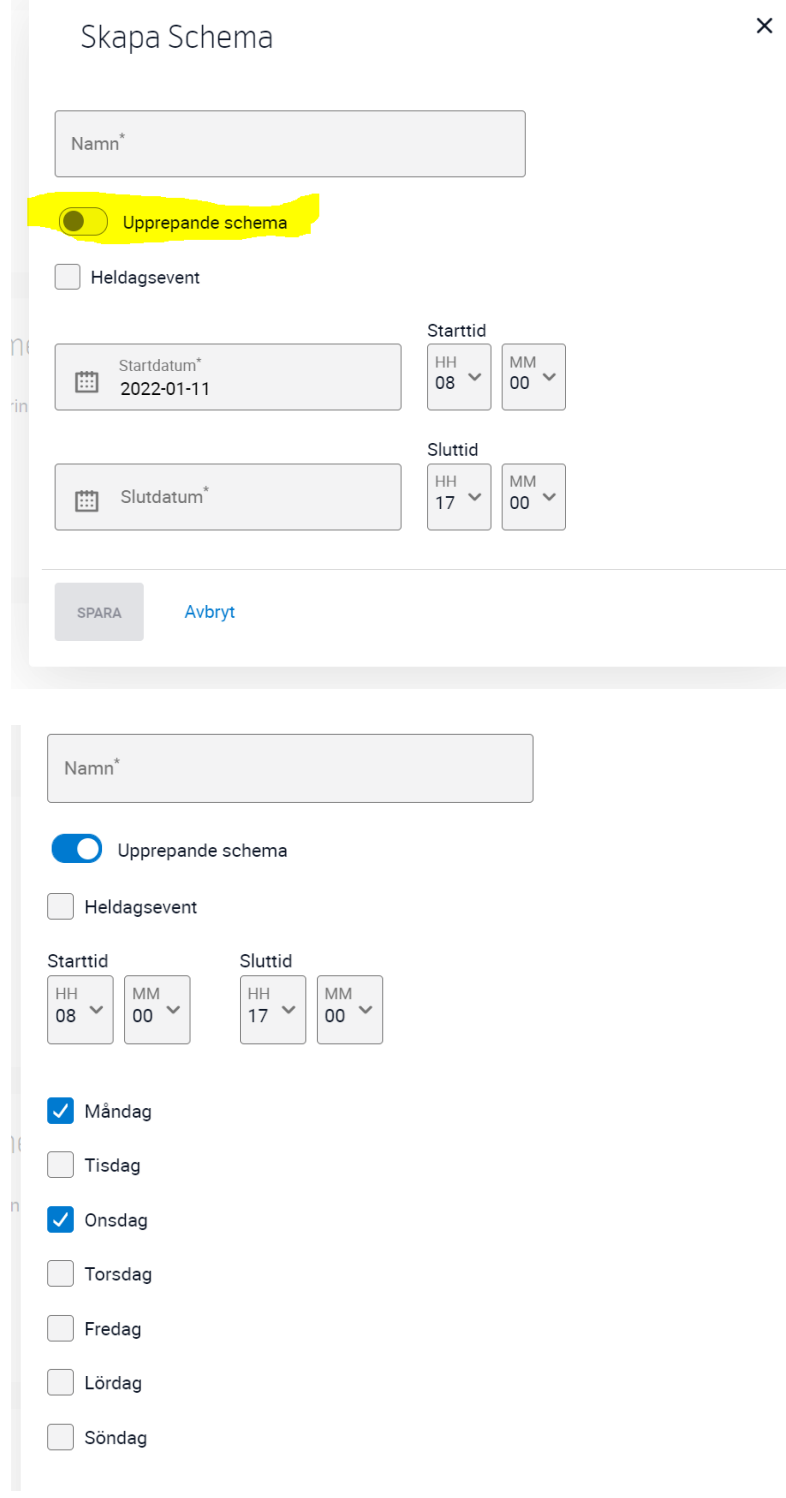

Fyll i korrekta tider.

7. Ni behöver skapa en vidarekoppling under de tider ni inte är tillgängliga.

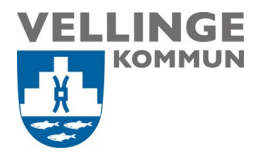

## Exempelvis till er röstbrevlåda eller annat telefonnummer.

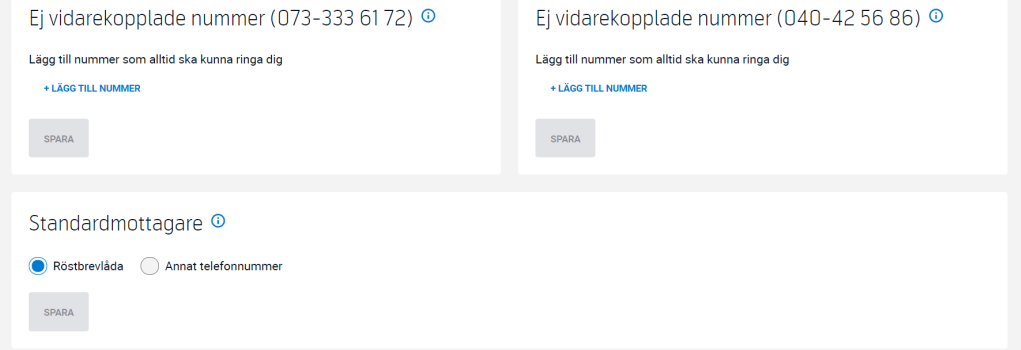

8. Tryck igen på skapa ny vidarekoppling- Välj schema för 040- nummer

Här nedan kan ni välja vilket av era nummer det ska gälla för, 040-numret eller mobilnumret, samt välja scheman ni har valt att lägga in. Ni kan även välja vilka nummer som ska nå er oavsett schema. Nedan är endast ett exempel.

 $\ddot{\phantom{0}}$ 

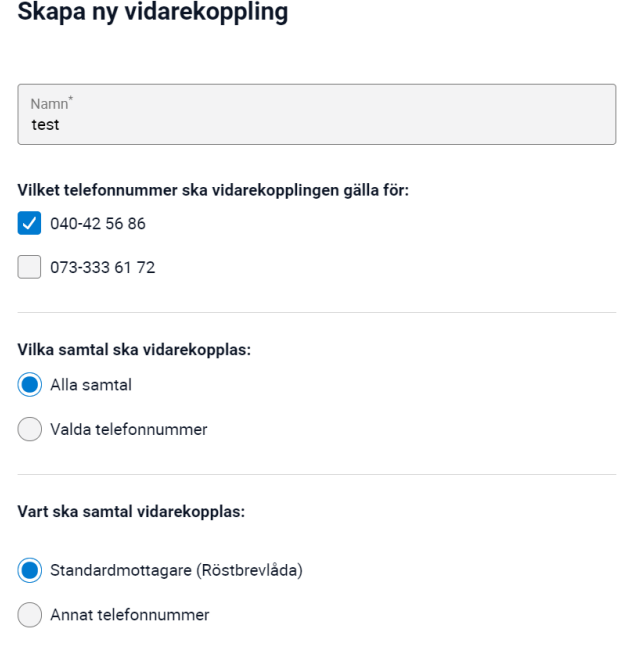

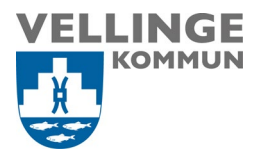

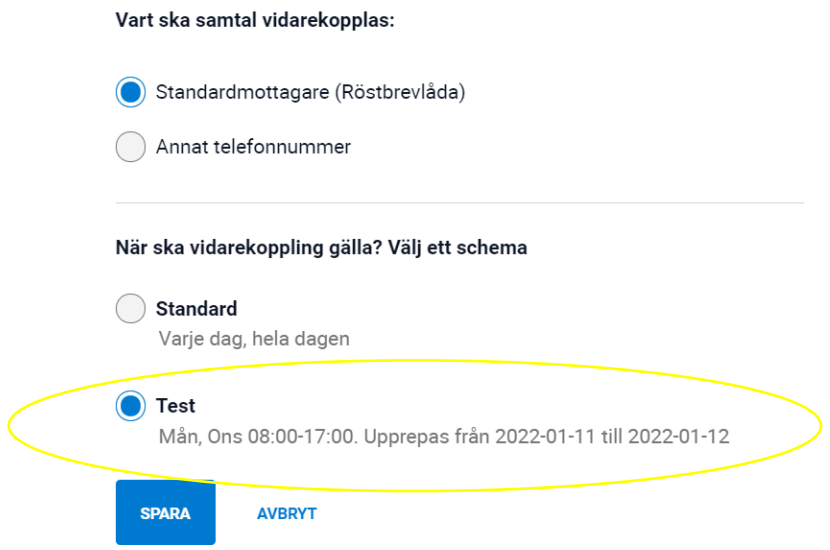

Kontrollera att schemalagd vidarekoppling fungerar med hjälp av andra kollegor. Det är viktigt att säkerställa att ni är tillgängliga på det sätt som behövs, såsom att 07 numret (mobilnumret) alltid ska gå att ringa.

Klicka att skriva brödtext